# SISTEMA GESTÃO DA QUALIDADE

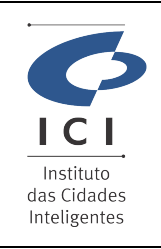

Procedimento Operacional Revisão: GERÊNCIA DE INFRAESTRUTURA E SUPORTE

**TECNICO** 

Data: 18/04/2024

1.0

Página: 1/7

SD-PO-ST007

Código:

### 1. IDENTIFICAÇÃO DO PROCEDIMENTO OPERACIONAL - PO

Serviço

#### Ajuda com E-mail ou Mensagem Instantânea

Resumo do Procedimento

#### Suporte com Webmail Zimbra Enterprise

### 2. DESCRICÃO DO PROCEDIMENTO

Este procedimento visa auxiliar o usuário na utilização da Porta-arquivos no Zimbra, onde é possível o usuário criar e alterar arquivos, sendo que todos os arquivos inseridos ou criados diretamente no Porta-arquivos utilizam da cota de email do usuário.

#### Acesso ao Porta-arquivos

O acesso ao Porta-arquivos no Zimbra é uma opção que encontra-se na linha superior do zimbra, conforme imagem abaixo.

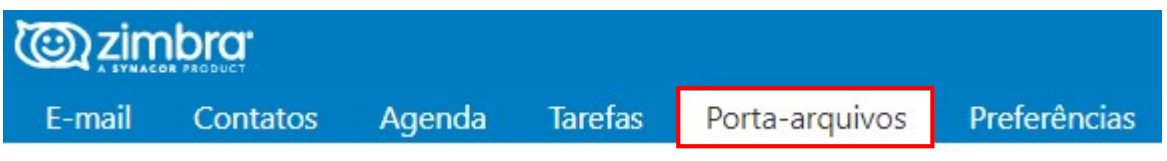

Após clicar no Porta-arquivos o usuário vai ter disponível as opções "Novo Documento" e "Carregar Arquivo".

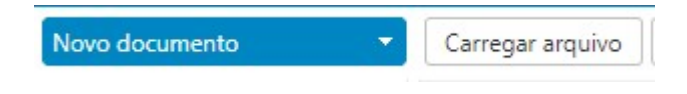

## Novo documento:

Ao clicar em novo documento vai abrir uma nova tela pedindo que seja informado o nome do documento e após nomear basta clicar em "ok, automaticamente será aberto uma nova aba em seu navegador onde será possível digitar as informações em seu documento.

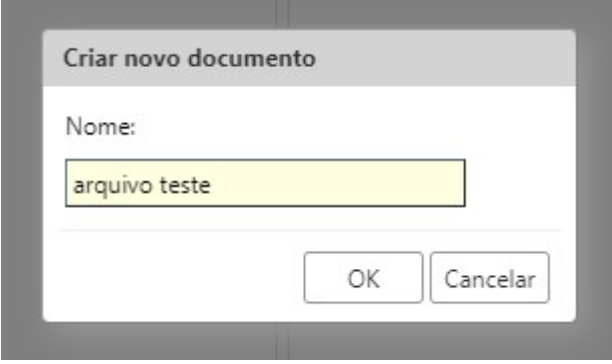

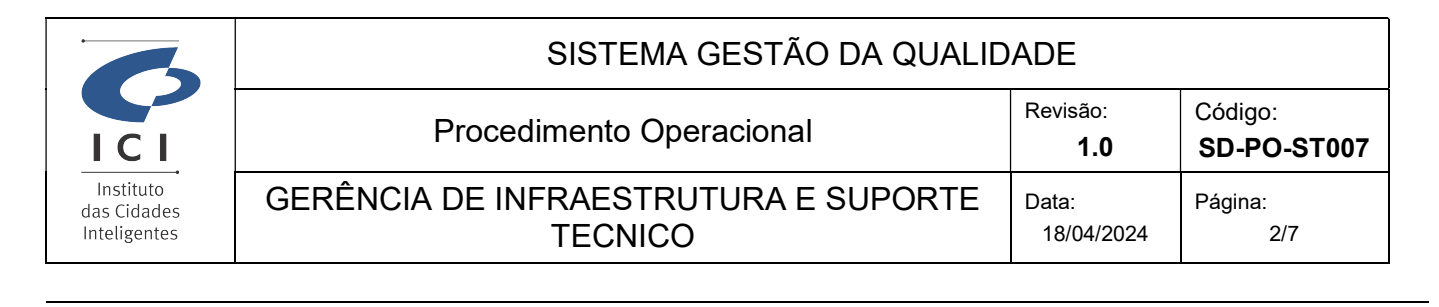

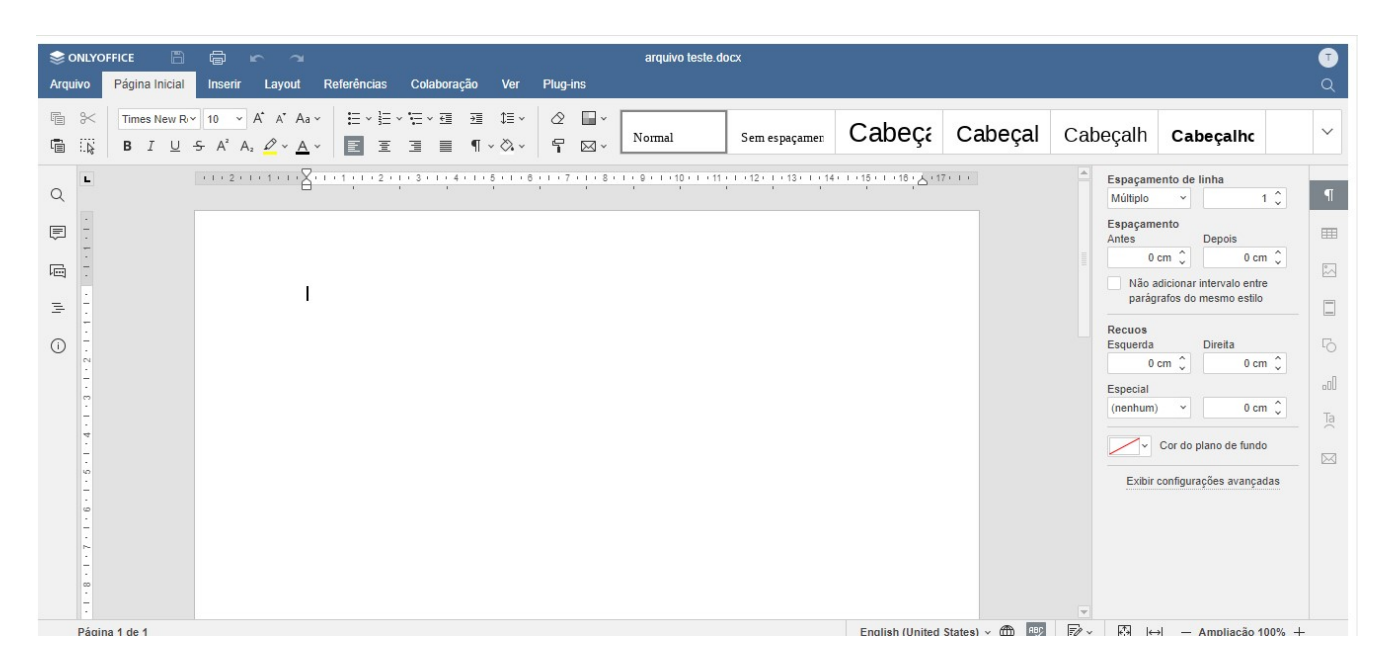

É possível editar o documento da mesma forma como se estivesse utilizando o programa em seu computador e mandar diretamente para impressão, utilizando o Porta-arquivos do Zimbra para edição de documentos também elimina a necessidade do usuário(a) salvar o documento manualmente constantemente, pois logo após editar o arquivo a alteração é salva automaticamente, conforme mensagem que é exibida no rodapé do documento.

Todas as alterações foram salvas

Sempre que um arquivo é editado no Porta-arquivo e salvo, o sistema gera uma nova versão deste arquivo, desta forma caso seja inserido alguma informação errada e deseja retorna o arquivo anterior, basta selecionar a versão anterior e clicar para editar.

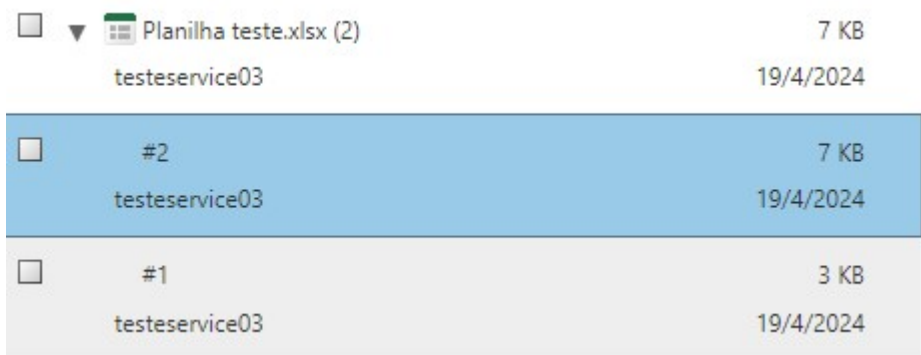

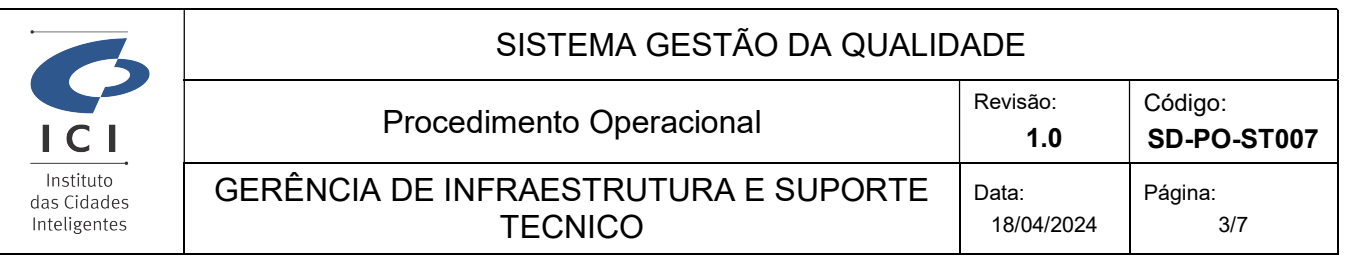

Também no próprio documento ao clicar na opção "Arquivo" existe a possibilidade de fazer o download do documento para seu computador e inserir senha de segurança.

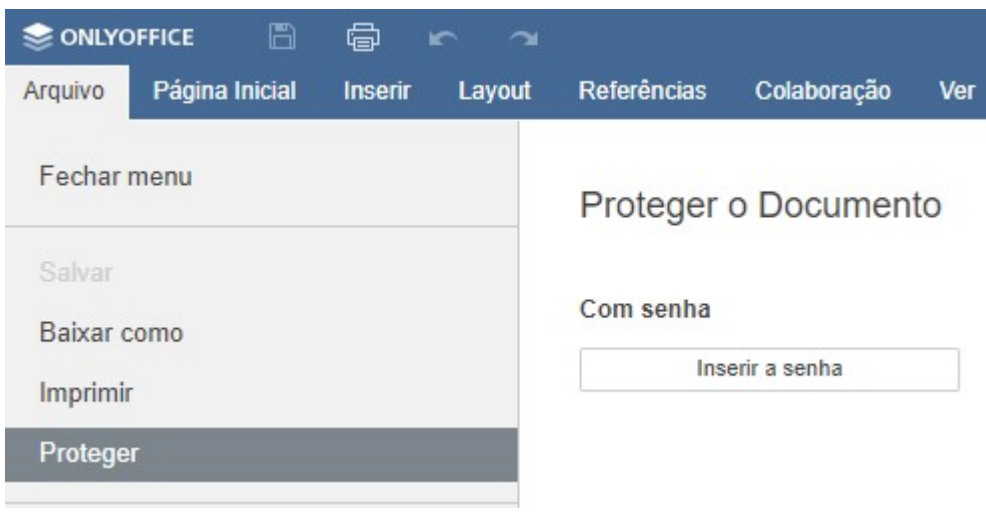

O Porta-arquivos permite criar e editar arquivos do tipo documento, apresentação e planilhas, para isso ao abrir o "Portaarquivos" na opção "Novo Documento" é necessário clicar na seta branca apontando para baixo, pois ao clicar nela será possível escolher qual tipo de novo documento você deseja criar.

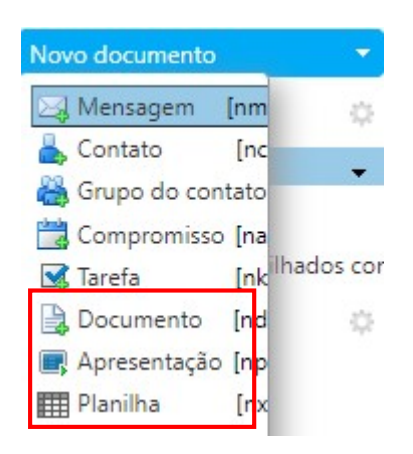

Qualquer arquivo criado no Porta-arquivos fica exibido da mesma forma como são os emails, sendo possível visualizar as informações do arquivo antes mesmo de abri-lo para edição, para isso basta clicar nele e ao lado será exibido as informações do arquivo.

A forma da visualização pode ser alterada clicando no botão do lado esquerdo "Visualizar".

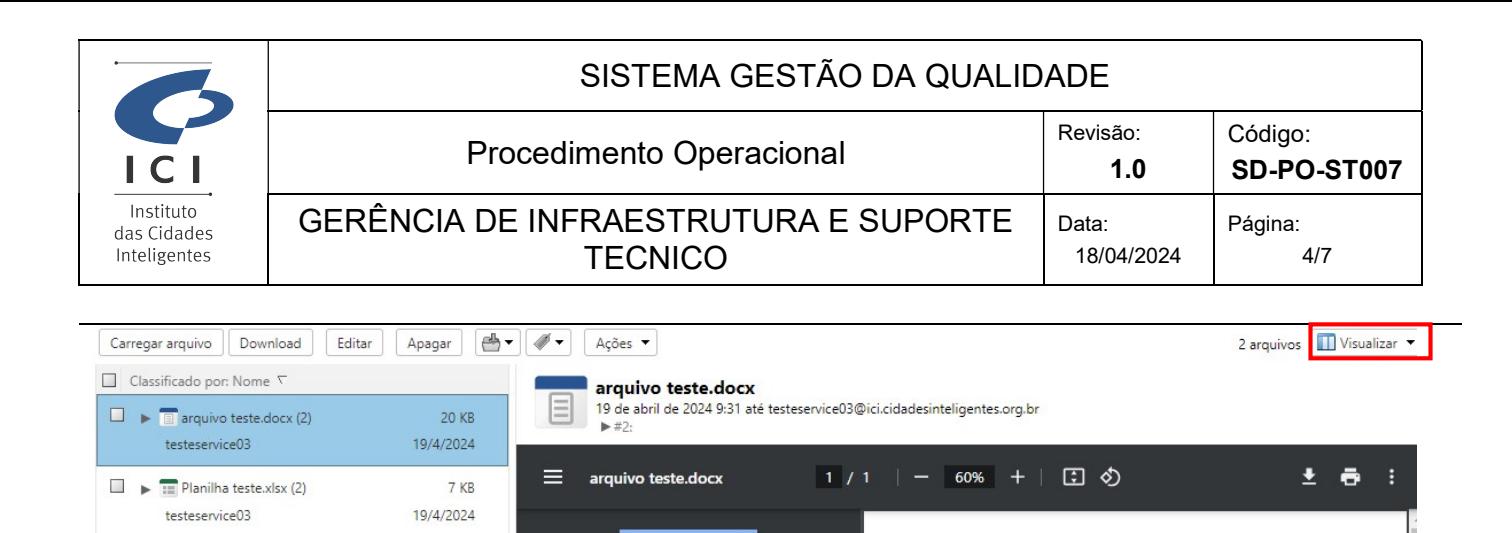

Caso queira alterar o nome do arquivo é necessário clicar com botão direito no arquivo e selecionar a opção "Renomear".

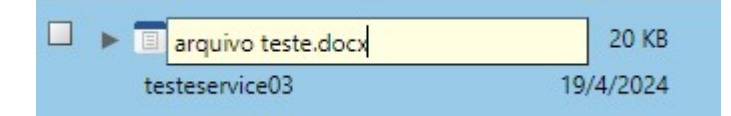

Existe também a possibilidade de compartilhar arquivos com outros usuários, para isso basta clicar com o botão direito no arquivo e selecionar a opção "Compartilhar". No compartilhamento o responsável pode definir se a pessoa vai ter permissão apenas para visualizar ou também editar.

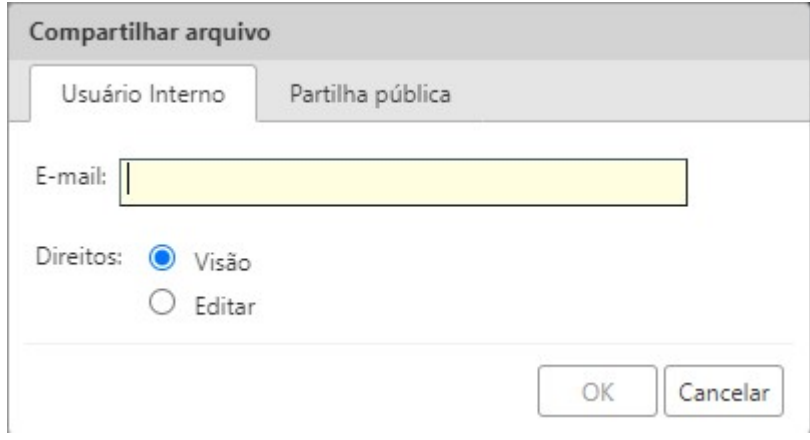

No compartilhamento é possível gerar um link para compartilhamento público do arquivo, ainda mantendo a permissão de visualizar ou editar o arquivo.

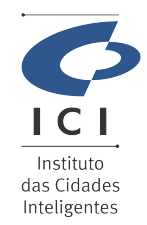

## SISTEMA GESTÃO DA QUALIDADE

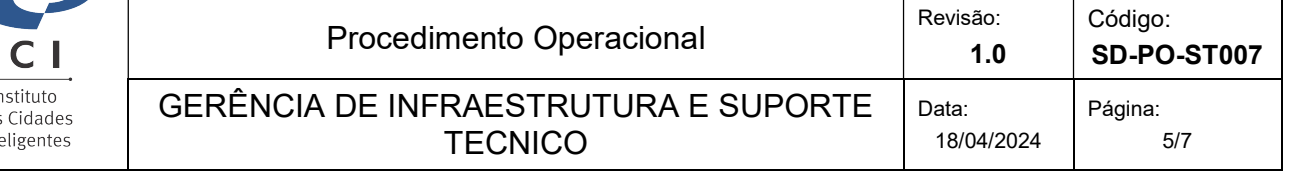

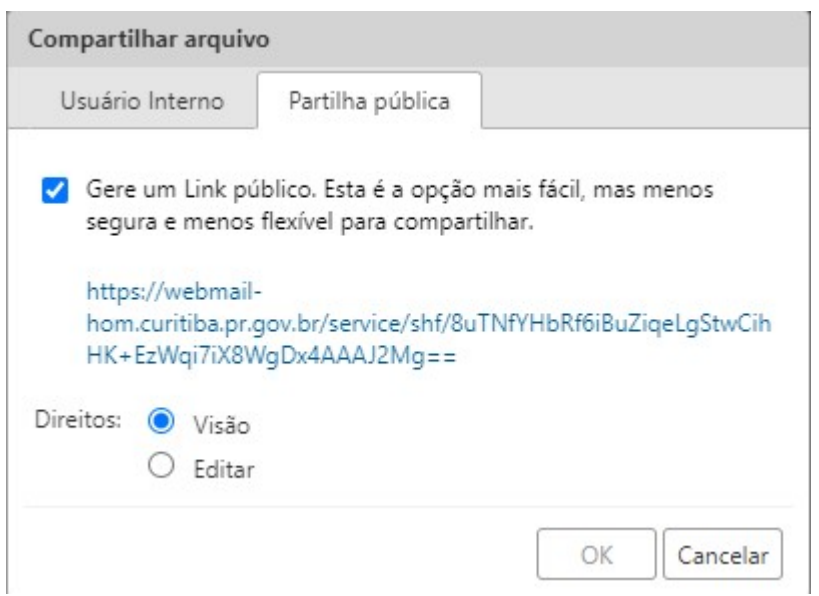

Para verificar com qual pessoa o documento está sendo compartilhado basta clicar com o botão direito no arquivo e selecionar a opção "Proriedades", desta forma é exibido o email da pessoa, qual permissão ela tem, visualizar ou editar, sendo possível também alterar a permissão ou revogar o compartilhamento.

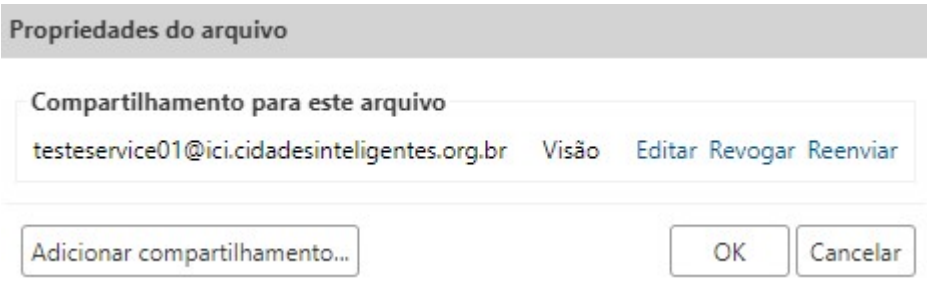

No porta arquivos existe a pasta "Arquivos compartilhados comigo" onde é possível ver os arquivos que outros usuários compartilham com você, onde é exibido o nome do arquivo e logo abaixo o nome da pessoa que compartilhou.

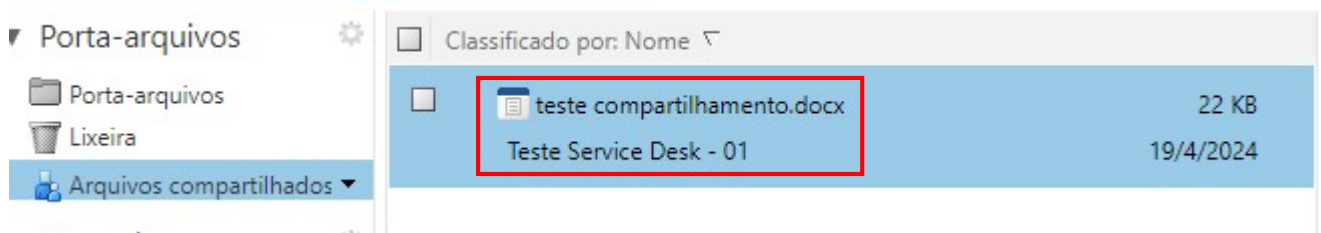

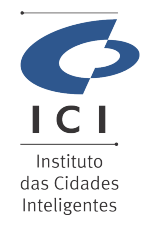

í,

# SISTEMA GESTÃO DA QUALIDADE

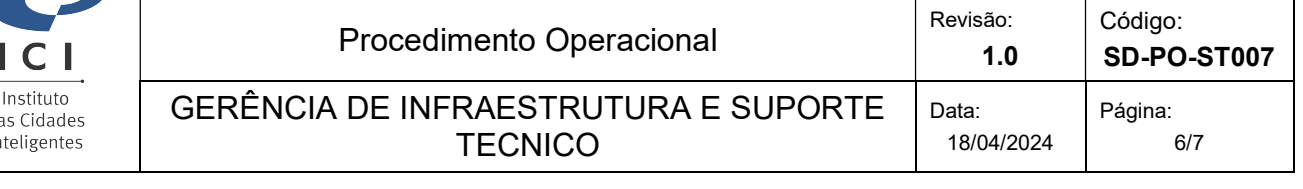

# Carregar Arquivo:

A opção "carregar arquivo" permite selecionar arquivos que estão em seu computador e os envie para o Zimbra, sendo que estes arquivos não podem ultrapassar o limite de 109 MB de tamanho.

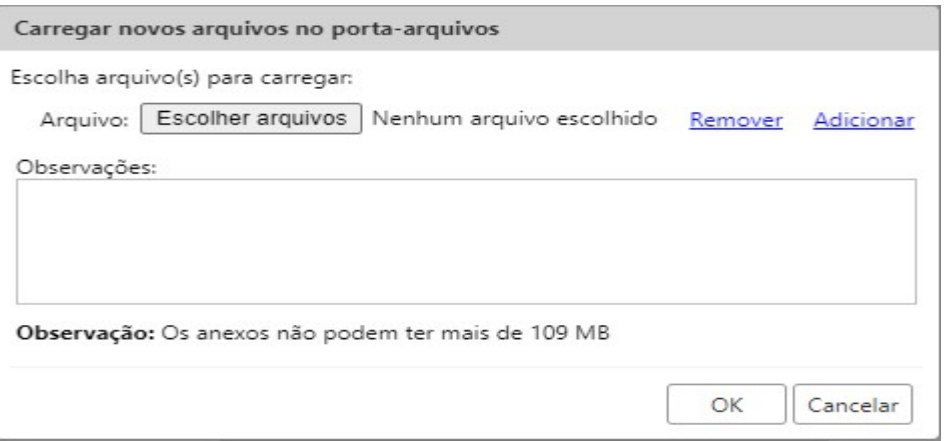

Este arquivo ao ser carregado no Zimbra também pode ser editado direto do navegador sem a necessidade de fazer o download dele sempre que necessário nova edição.

## 3. OBSERVAÇÕES GERAIS

### 4. RELAÇÃO DE ANEXOS (opcional)

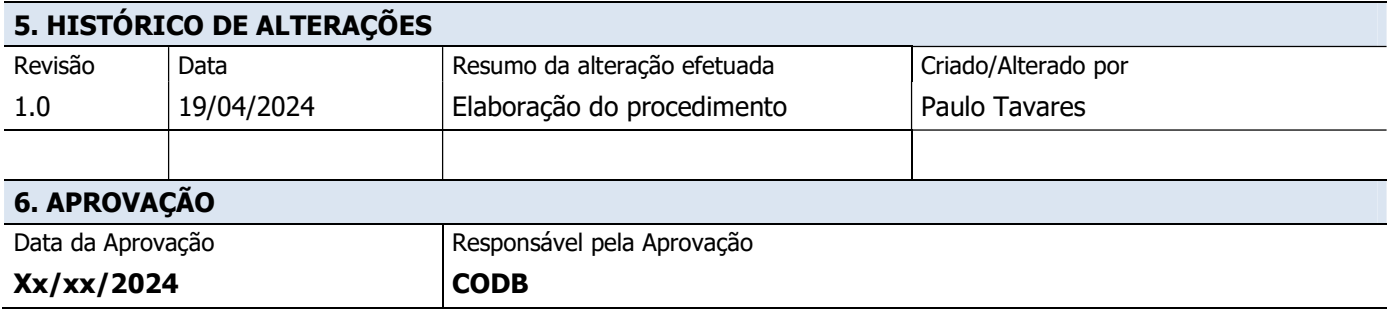